# **PC6442/6443 Alarm Presentation Interface Installation Instructions**

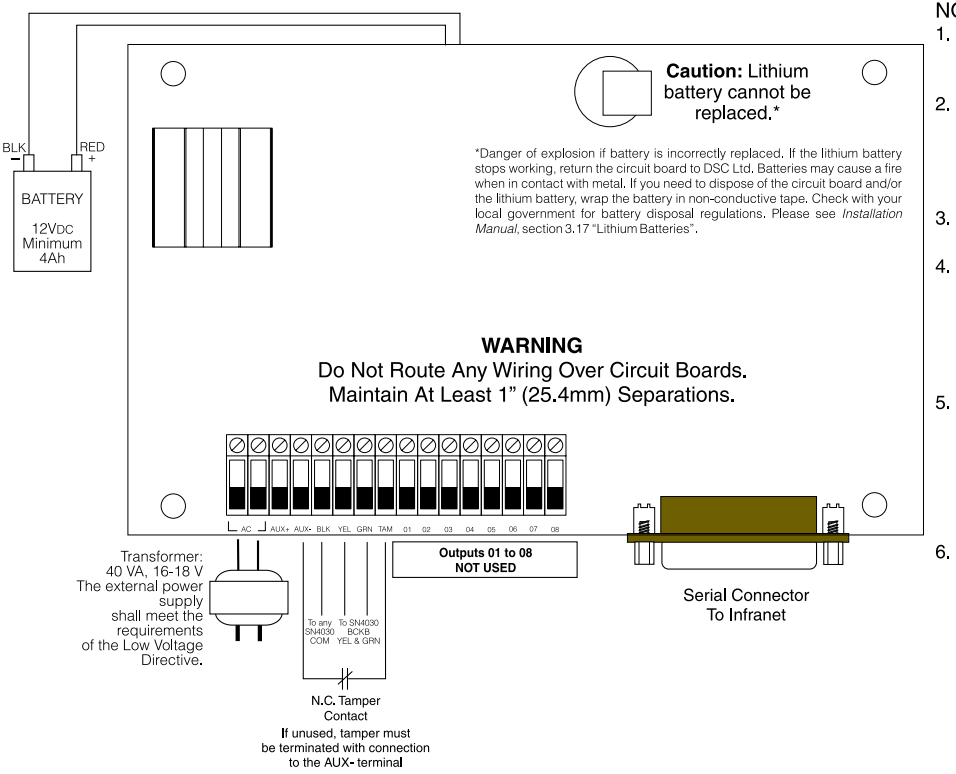

#### NOTES.

- 1. The connection to the mains supply must be made as per the local authorities' rules and regulations. In the UK, as per BS6701.
- If during the installation a knockout is  $\mathcal{P}$ removed, it is the installer's responsibility to ensure that the same degree of protection for the cabinet is provided by the use of bushings, fittings, etc.
- The cabinet must be secured to the building structure before operation.
- The equipment is intended to be installed by SERVICE PERSONNEL ONLY or equivalent (e.g.: persons having appropriate technical training and experience necessary to be aware of hazards to which they are exposed in performing that task.
- 5. Internal wiring shall be routed in a manner that prevents:
	- excessive strain on wire and on terminal connections;
	- loosening of terminal connections; - damage of conductor insulation.
	- The external power supply shall meet the applicable requirements of the Low Voltage Directive.

### **1.** Introduction

The PC6442/6443 module allows PC6010 panels to use the Backbone to communicate with alarm presentation software.

#### **2.Specifications**

- AUX Output provides 500mA supply power at 13.8V
- Fully supervised for Low Battery, AUX Trouble, AC Loss and Backbone Loss
- Tamper Input
- Connects to control panel via 3-wire Backbone
- 1 of each module per system

#### **Compatible Cabinet**

• PC4006C

### **3.Installing the PC6442/6443**

#### **3.1 Unpacking**

The PC6442/6443 package should include the following parts:

- one PC6442/6443 circuit board
- four plastic standoffs
- one serial cable

## **3.2 Mounting**

The PC6442/6443 should be located inside a compatible cabinet, mounted in a dry, secure location. Preferably, it should be placed at a convenient distance from the connected devices.

Perform the following steps to mount the unit:

- 1. Press the four plastic standoffs through the mounting holes at back of the cabinet.
- 2. Secure the cabinet to the wall in the desired location. Use appropriate wall anchors when securing the cabinet to drywall, plaster, concrete, brick or other surfaces.
- 3. Press the circuit board into the plastic standoffs to secure the module to the cabinet.

Once the unit is mounted, wiring may be completed.

#### **3.3 Installation and Wiring**

Before beginning to wire the unit, ensure that all power (AC transformer and battery) is disconnected from the control panel.

Perform the following steps to complete wiring:

- 1.Connect the two Backbone wires to the PC6442/ 6443. Connect the yellow and green Backbone wires to the PC6010 BCKB YEL and BCKB GRN terminals, respectively.
- 2.Connect the external tamper switch, if used. If unused, the tamper must be terminated with a connection to the AUX- terminal.

Consult the wiring diagrams for further information.

**Please refer to the System Installation Manual for information on limitations regarding product use and function and information on the limitations as to liability of the manufacturer.**

#### **3.4 Applying Power**

After all wiring is completed, apply power to the control panel. Connect the battery leads to the battery, then connect the AC transformer. For more information on control panel power specifications, see the control panel *System Manual*.

*NOTE: Do not connect the power until all wiring is complete.*

#### **4.Enrolling and Programming the PC6442/6443**

Follow the instructions below for enrolling and programming the PC6442/6443 module. Refer to your *System Manual* and *Programming Manual* for more information on programming.

#### **4.1 Enrolling**

Before you can enroll any PC644X module, you must program the Originator ID to be [01]. After the Originator ID is changed to [01], you will be able to access all of the Backbone programming sections. See "Backbone Section" in the *Programming Manual*, for more information. At any enrolled keypad, do the following:

- 1.Enter installer's programming by pressing [\*] [8] [Installer's Code].
- 2. Scroll to "Backbone Section" and press the [\*] key.
- 3. Scroll to "Originator ID" and press the  $[*]$  key. Program [01] in this section.
- 4.Press [\*], then scroll to "Module Hardware" and press the [\*] key.
- 5. Scroll to "Backbone Modules". Press the [\*] key.
- 6.The keypad displays the message "Enroll Module". Press the [\*] key.
- 7. Scroll through the module types until the module you wish to enroll is displayed. Press the [\*] key.
- *8.* The keypad will display the message "Create Tamper On Desired Unit". To enroll the module, you will need to create a tamper condition on it. To create the required tamper, secure the tamper zone on the module and then open the tamper zone. It is the transition from secure to violated which enrolls the module.
- 9.After the module has been tampered, the keypad displays the module number and confirms enrollment (e.g. "PC6442 Enrolled").
- 10.Once the module is enrolled, re-secure the tamper.

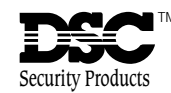